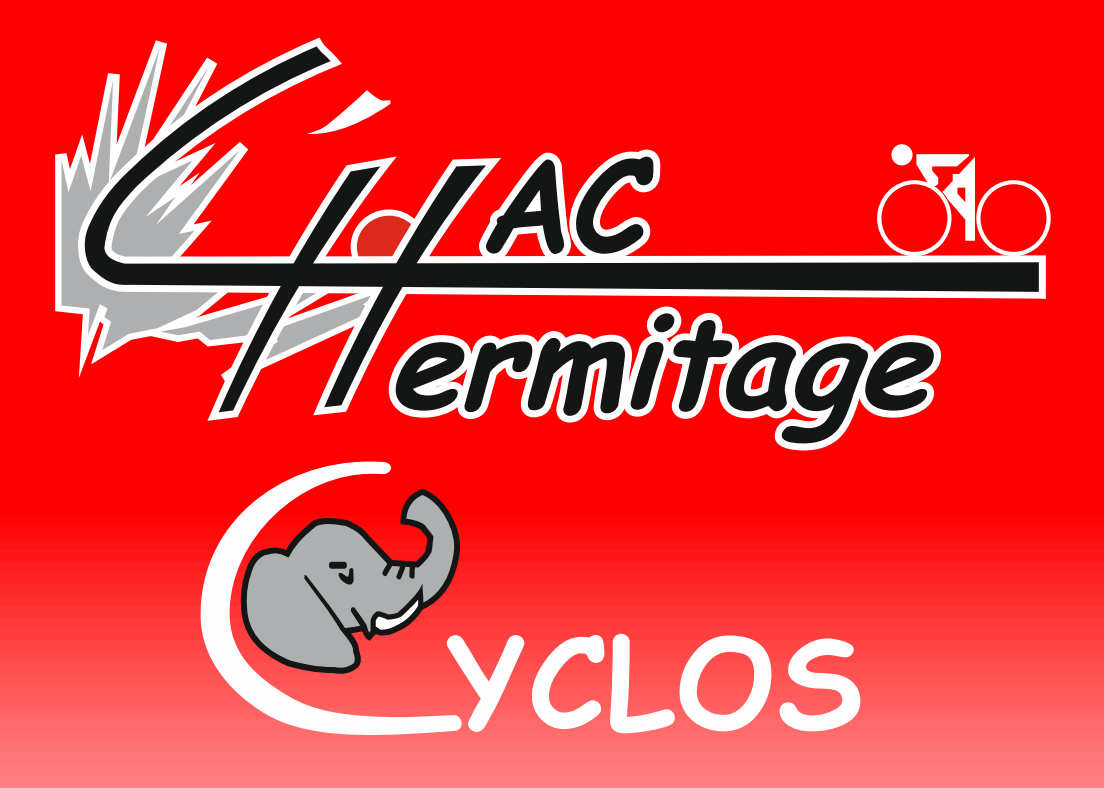

## Procédure de création d'un compte **OpenRunner**

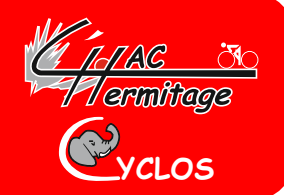

**Suite à mise à jour OpenRunner, il impossible aujourdhui d'afficher la carte du circuit que vous avez choisi dans les sorties du club,**

**Ceux qui possède un GPS peuvent toutefois le télécharger pour effectuer les procédures d'enregistrement du circuit sur leur GPS.**

**Pour ceux qui veulent voir la carte il est nécessaire de créer un compte à votre propre nom,**

• **Il est nécessaire de bien suivre la procédure suivante pour visualiser la carte.**

### Une fois OpenRunner ouvert :

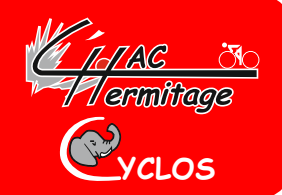

**Vous avez choisi votre circuit par exemple le « StG18 » la page suivante s'ouvre, et vous ne visualisez pas le circuit**

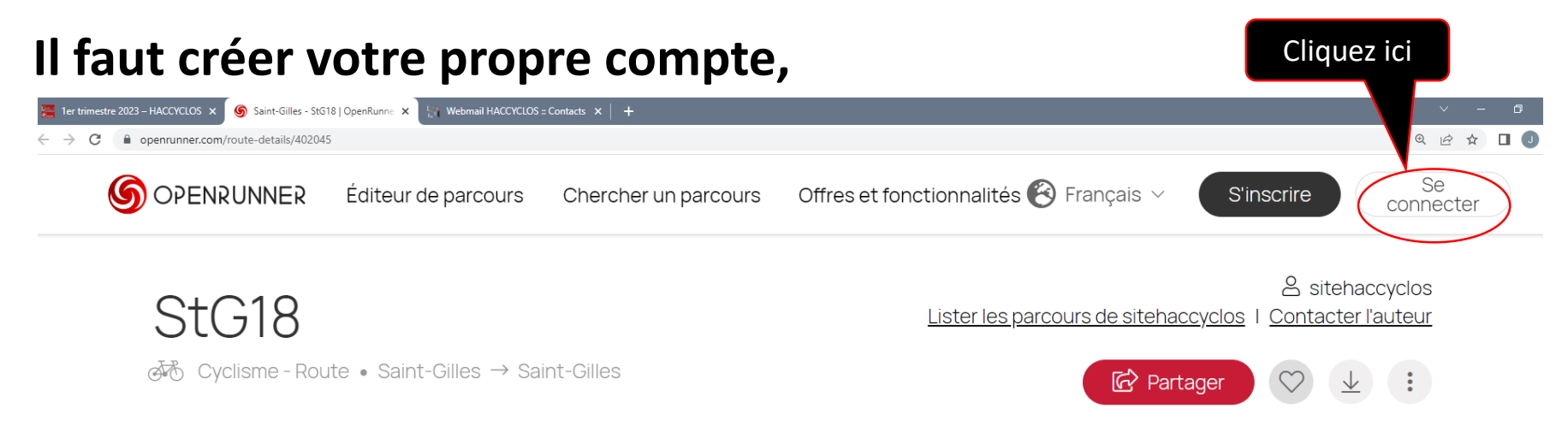

## Suite 1 de la procédure

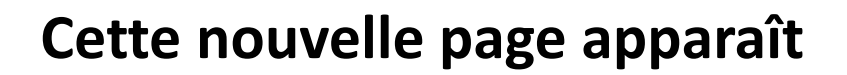

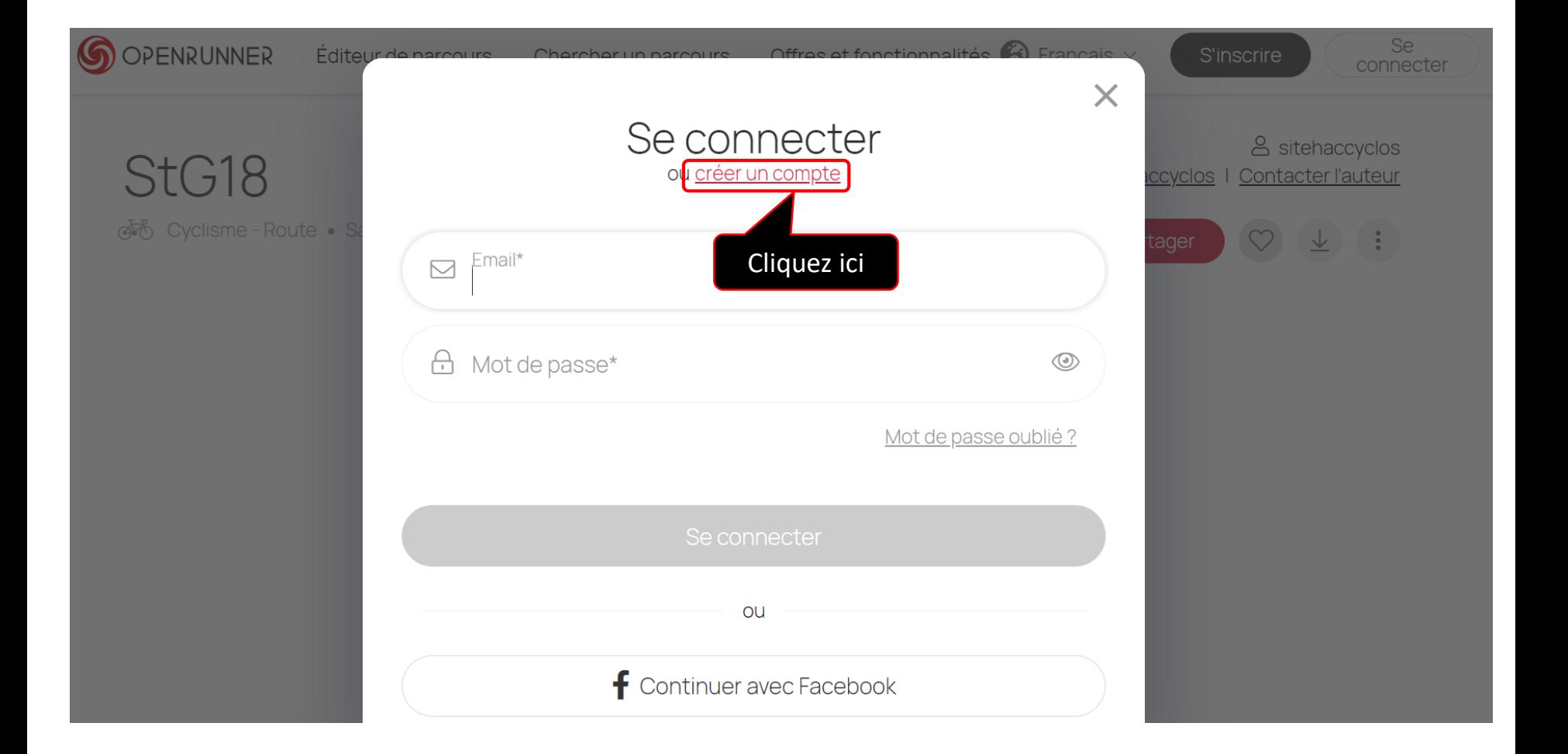

**YCLOS**

*IdlAC* 5<br>17 ermitege

## Suite 1 de la procédure

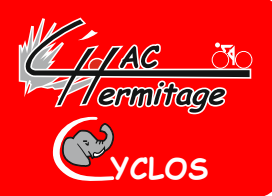

#### **Cette nouvelle page apparaît**

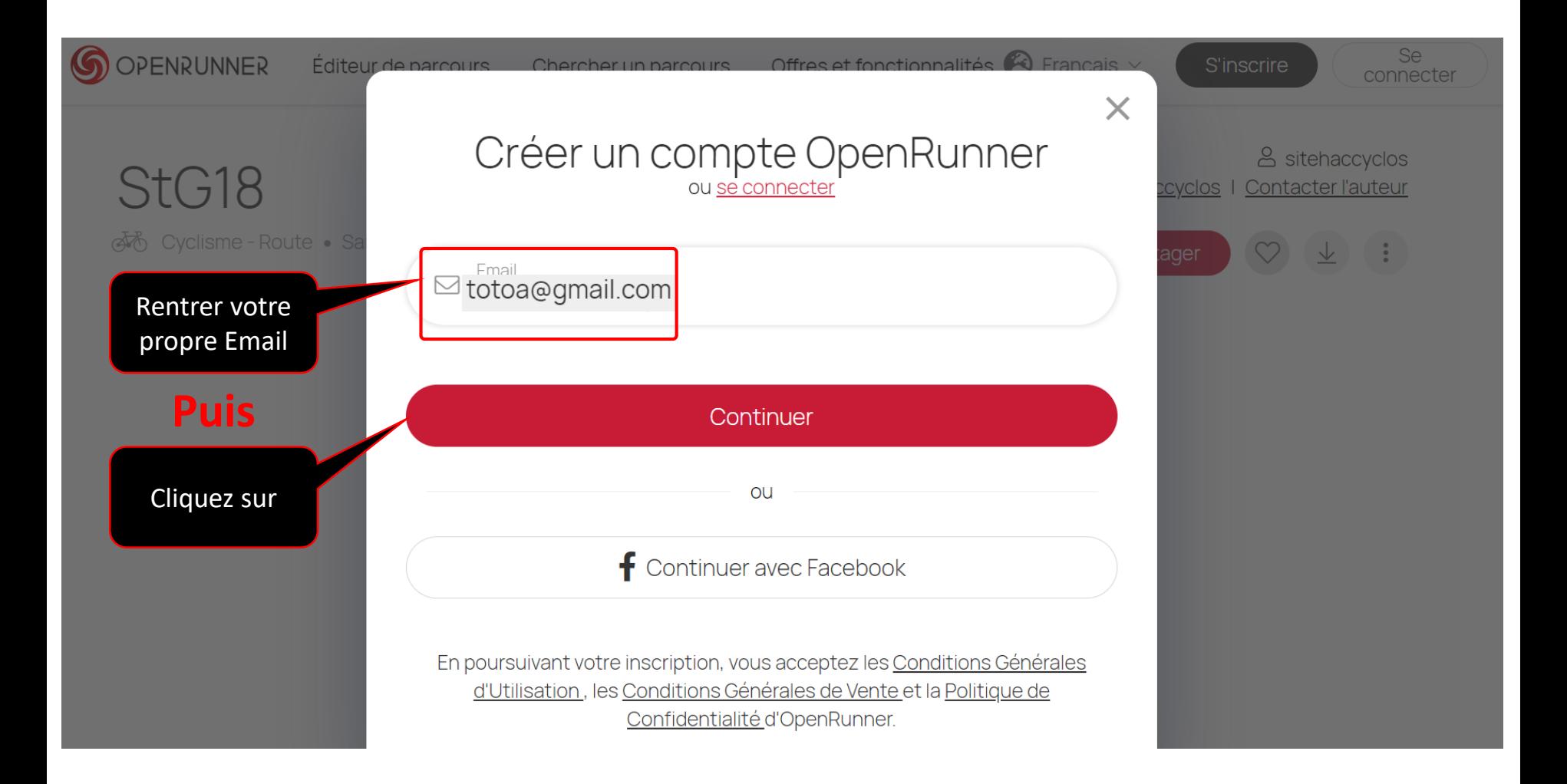

## Suite 2 de la procédure

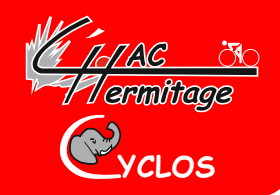

#### **Remplissez toutes les cases ci-dessous puis cliquez sur Continuer.**

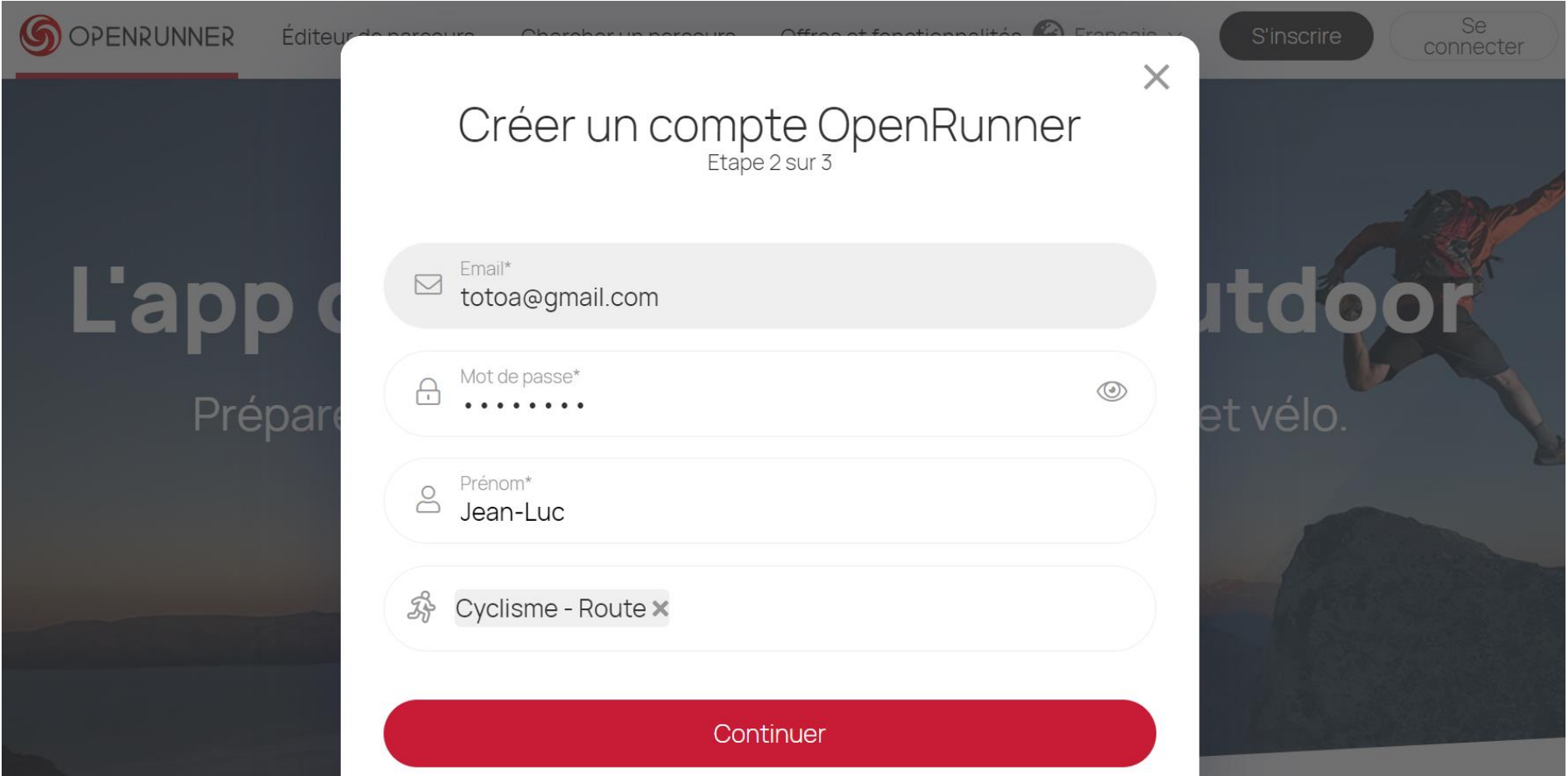

# Suite 3 de la procédure **Cliquez sur Enregistrer pour finaliser votre compte**

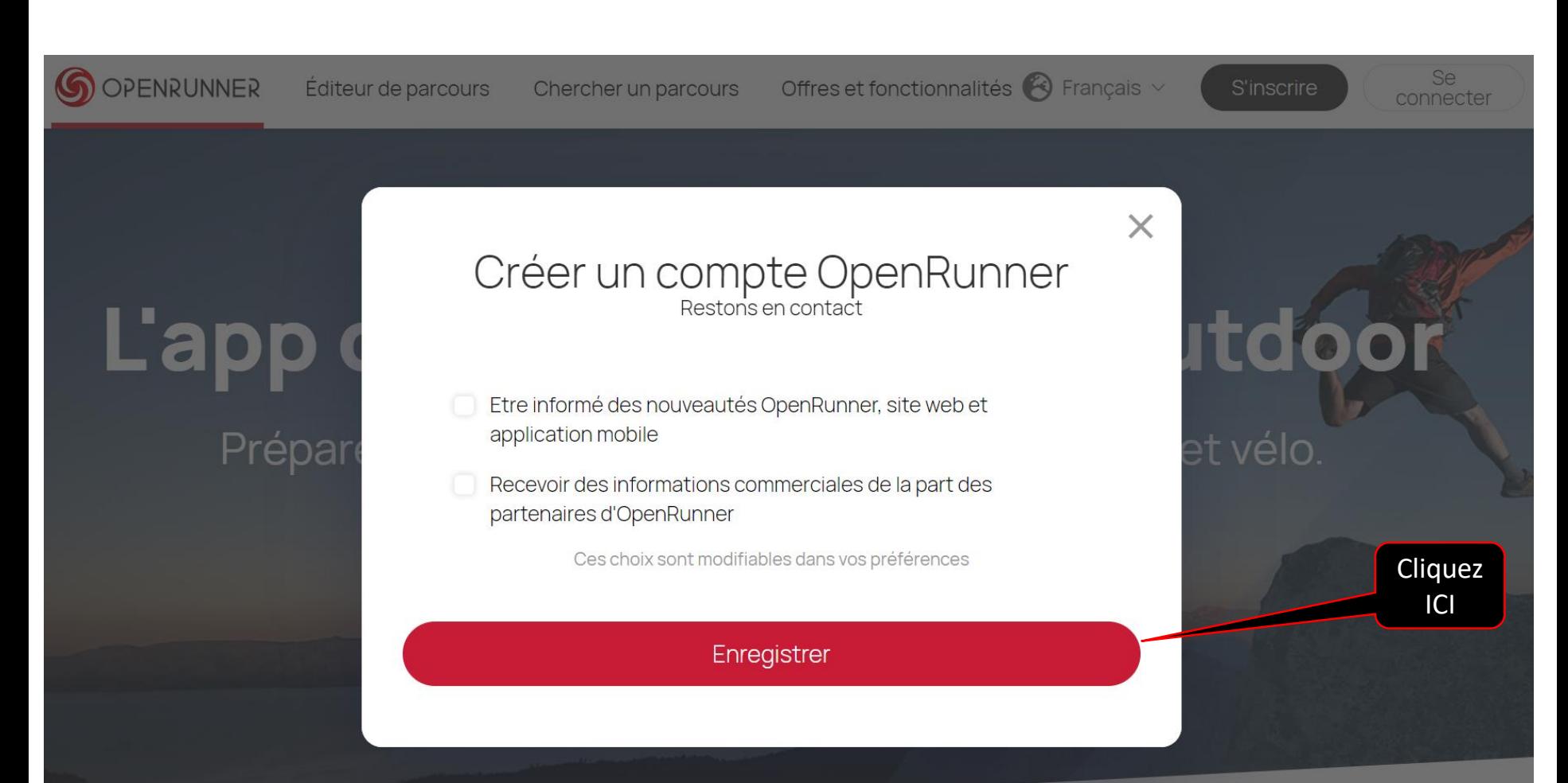

**YCLOS**

**Affiliteers** 

## Suite 4 de la procédure

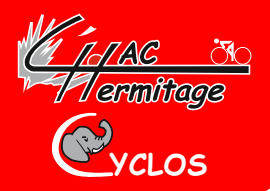

#### **Vous retrouvez cette page avec vos identifiants**

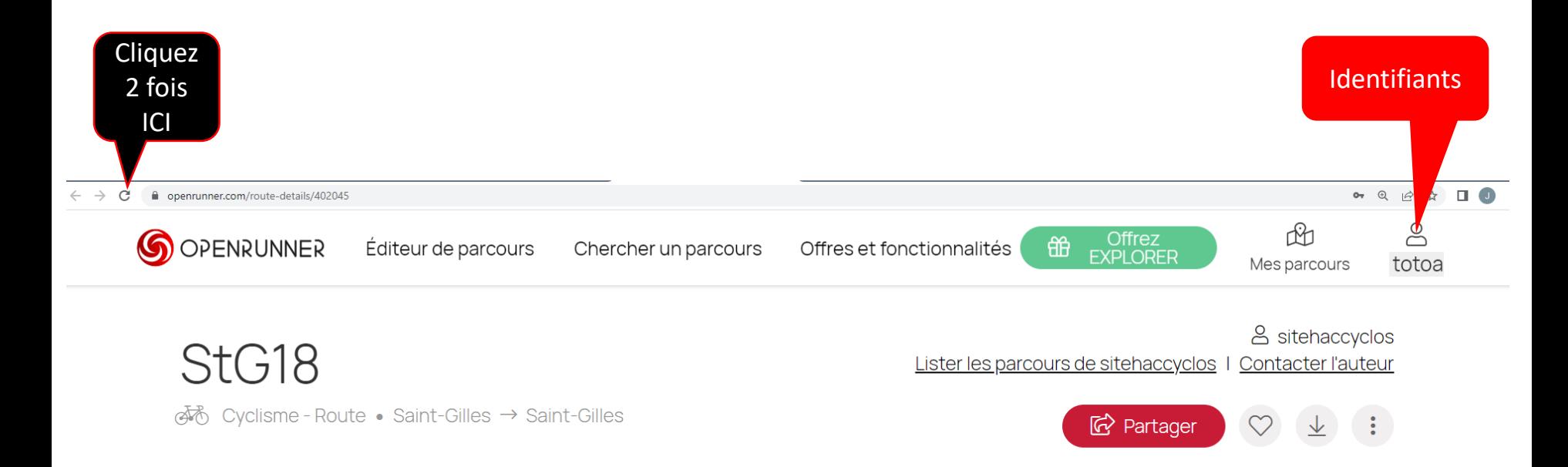

## Suite 5 de la procédure et fin

**Cette page apparaît, vous pouvez voir les parcours et pour garder OpenRunner en favori vous pouvez...** The Company of Cliquez ICI

**YCLOS**

Vermiticae

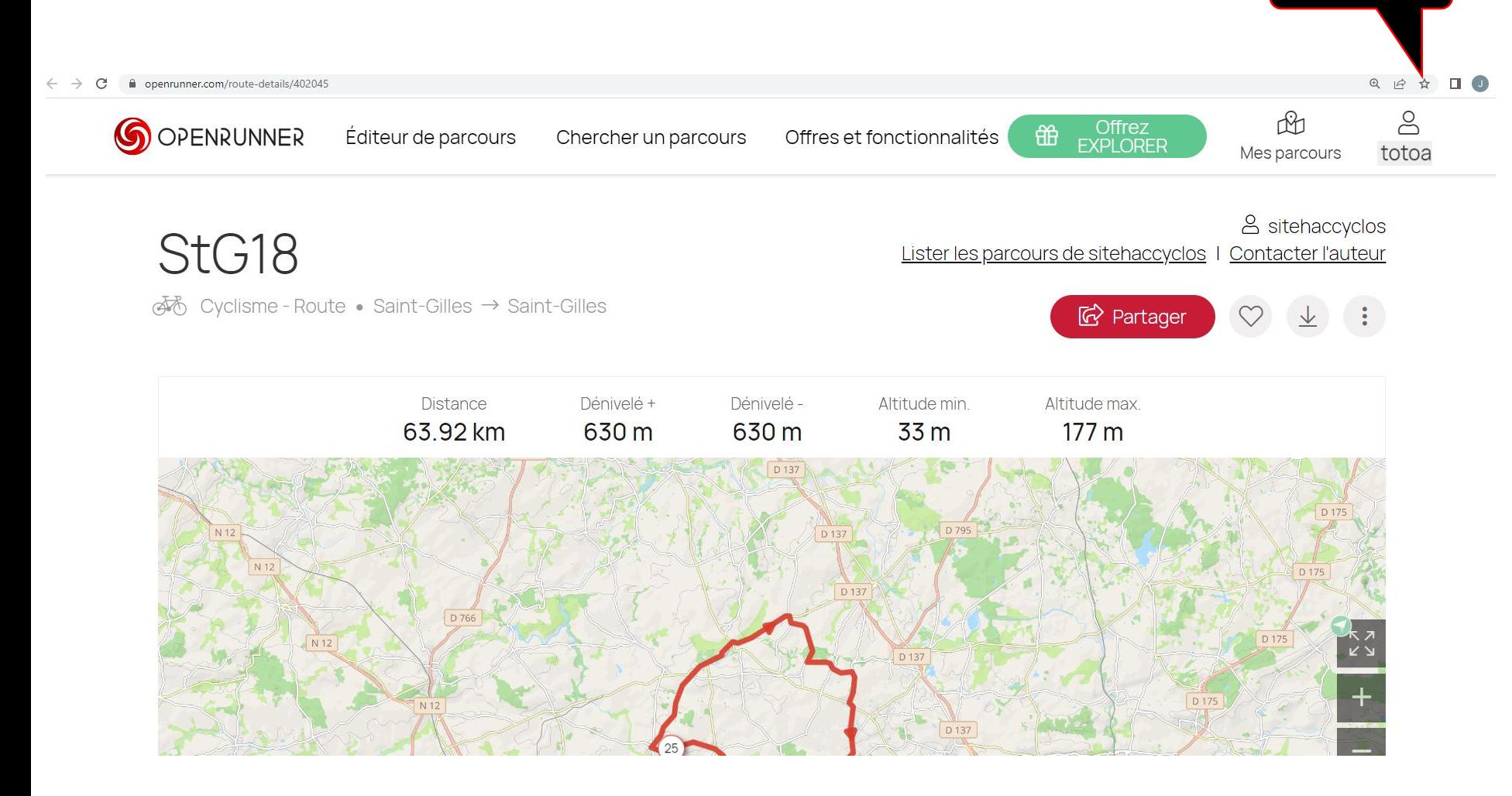